## Create Faculty Bio Page

Using Canvas, you can easily create a faculty bio webpage that you can share with anyone, including current & future students, coworkers, professionals outside of Cuesta College, etc.

- 1. Compose and format the content of your bio using a word processor like MS-Word.
- 2. Log into Canvas:
	- a. Go to [https://cuesta.instructure.com](https://cuesta.instructure.com/)
	- b. Enter your username and password.
- 3. Click **Account** in the Global Navigation bar.

*A pop-out menu will appear.*

4. Select **ePortfolios**.

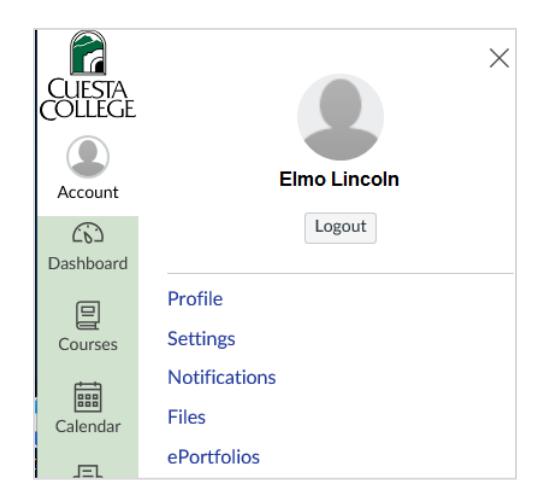

5. Click the **Create an ePortfolio** button (upper-right). *The "My ePortfolios" screen will display.*

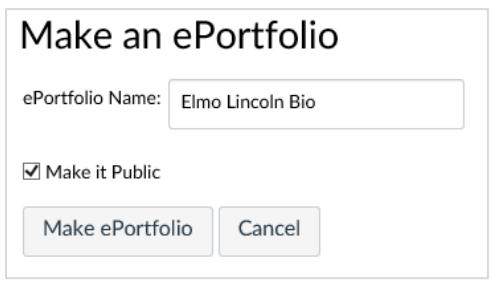

- 6. Type an ePortfolio Name.
- 7. Select the checkbox, "**Make it Public**", and then click the **Make ePortfolio** button. *A "Welcome to Your ePortfolio" screen will display.*

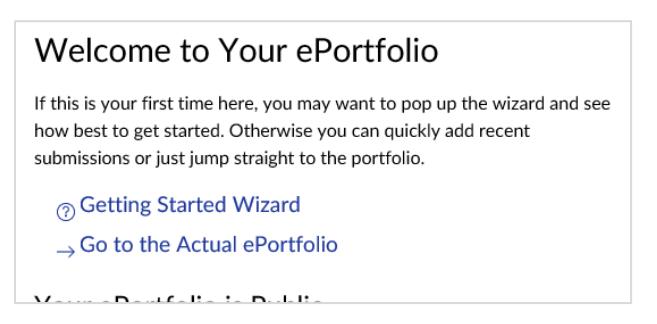

8. Click **Go to the Actual ePortfolio**.

+ Create an ePortfolio

*A "blank" Welcome page will display.*

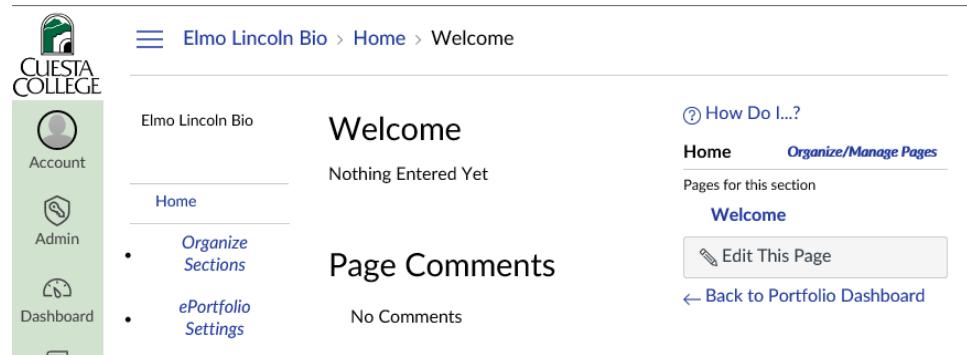

- 9. Click the **Edit This Page** button.
- 10. If desired, change the Page Name.

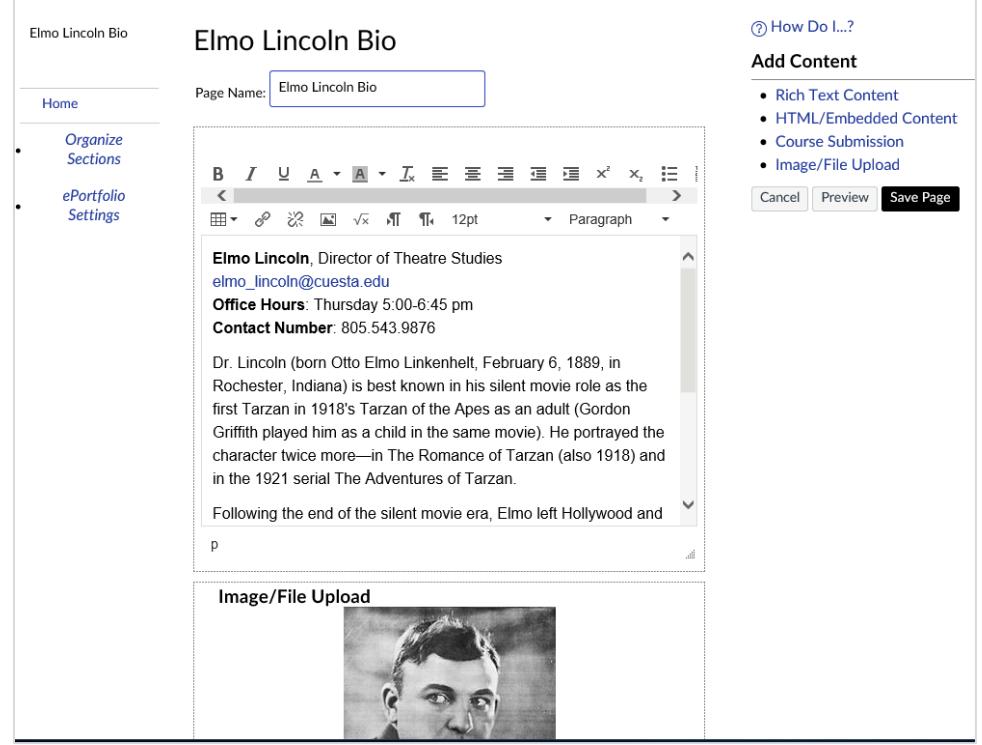

- 11. Copy your bio from your word processing document and paste it in the main text area, replacing the text "Nothing Entered Yet". Format the pasted text as desired.
- 12. Optionally add an image:
	- a. Click **Image/File Upload** under "Add Content" in the Sidebar.
	- b. Click **Browse**…
	- c. Locate and double-click on the desired image file.
	- d. Click **Select/Upload File**.
- 13. Click the **Save Page** button.

*The formatted bio page will display.*

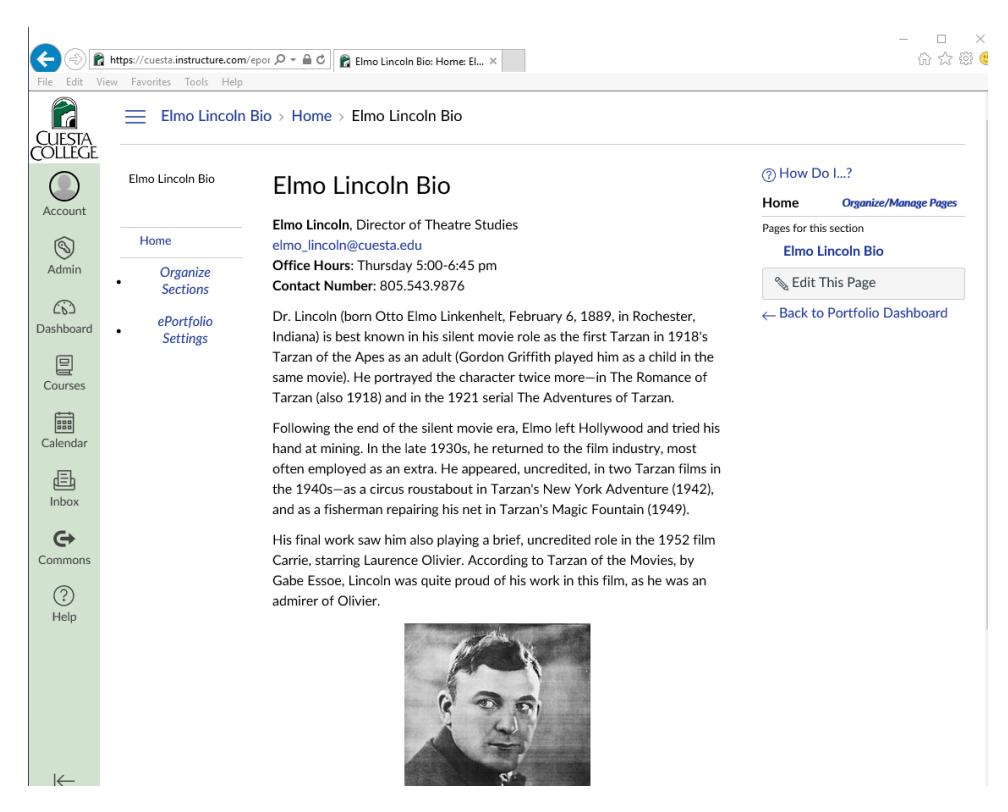

- 14. Click the page name in the Sidebar.
- 15. Highlight and copy the page URL in the browser's address field. *This is the address used to view your bio page. Only this page is accessible without logging into Canvas. Clicking any other link will prompt for a Canvas logon.*
- 16. Email the copied URL to your division assistant to add to your department's directory.